# **ProjectWise Consultant Invoice Instructions**

#### **An Overview**

MDOT's Electronic Invoicing effort is designed to take full advantage of the potential of innovative technologies for Michigan's transportation industry. It embraces state-of-the-art document workflows/storage, and digitally encrypted electronic signatures.

## **1. Consultant Invoice:**

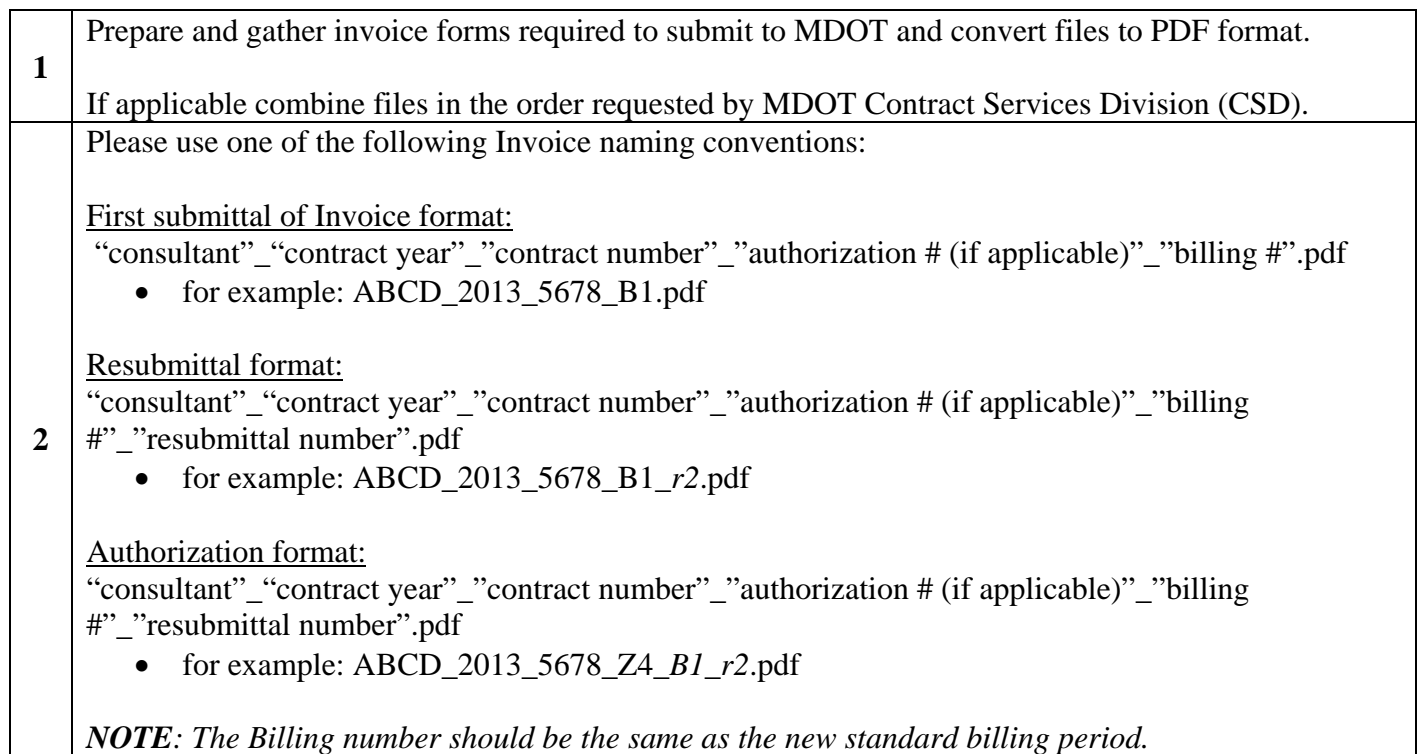

## **2. Login to ProjectWise Explorer:**

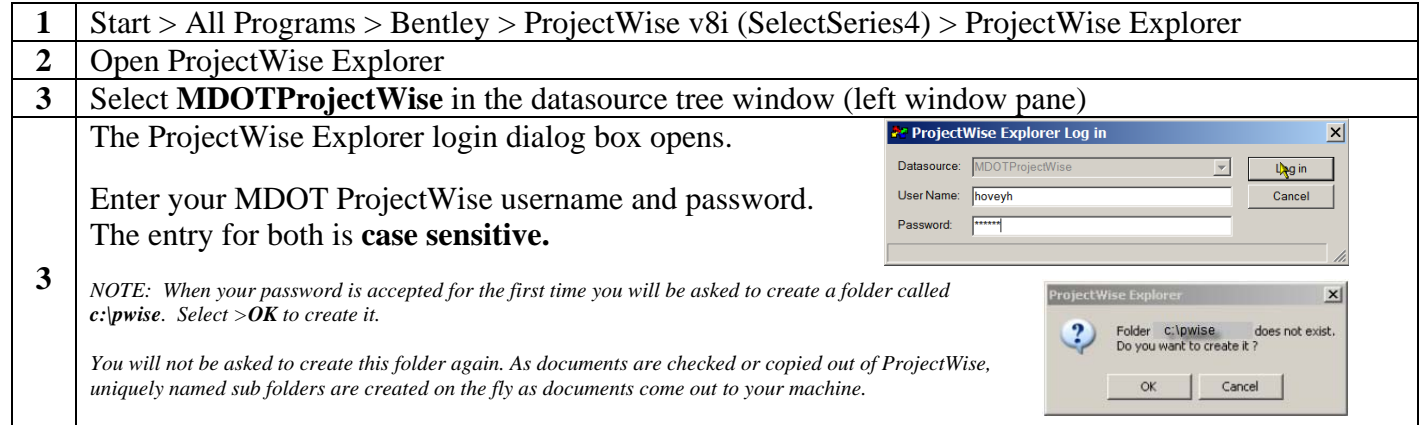

### **3. CSD Invoice Folder Structure and Files:**

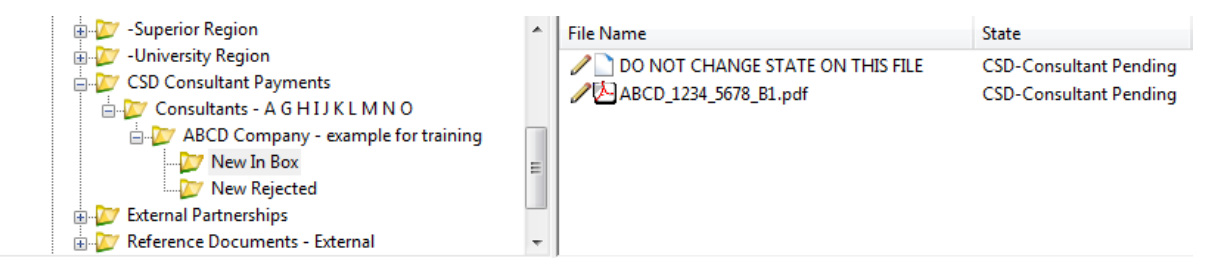

#### **4. Adding Documents:**

ProjectWise users can add documents into the system by dragging and dropping documents into the system.

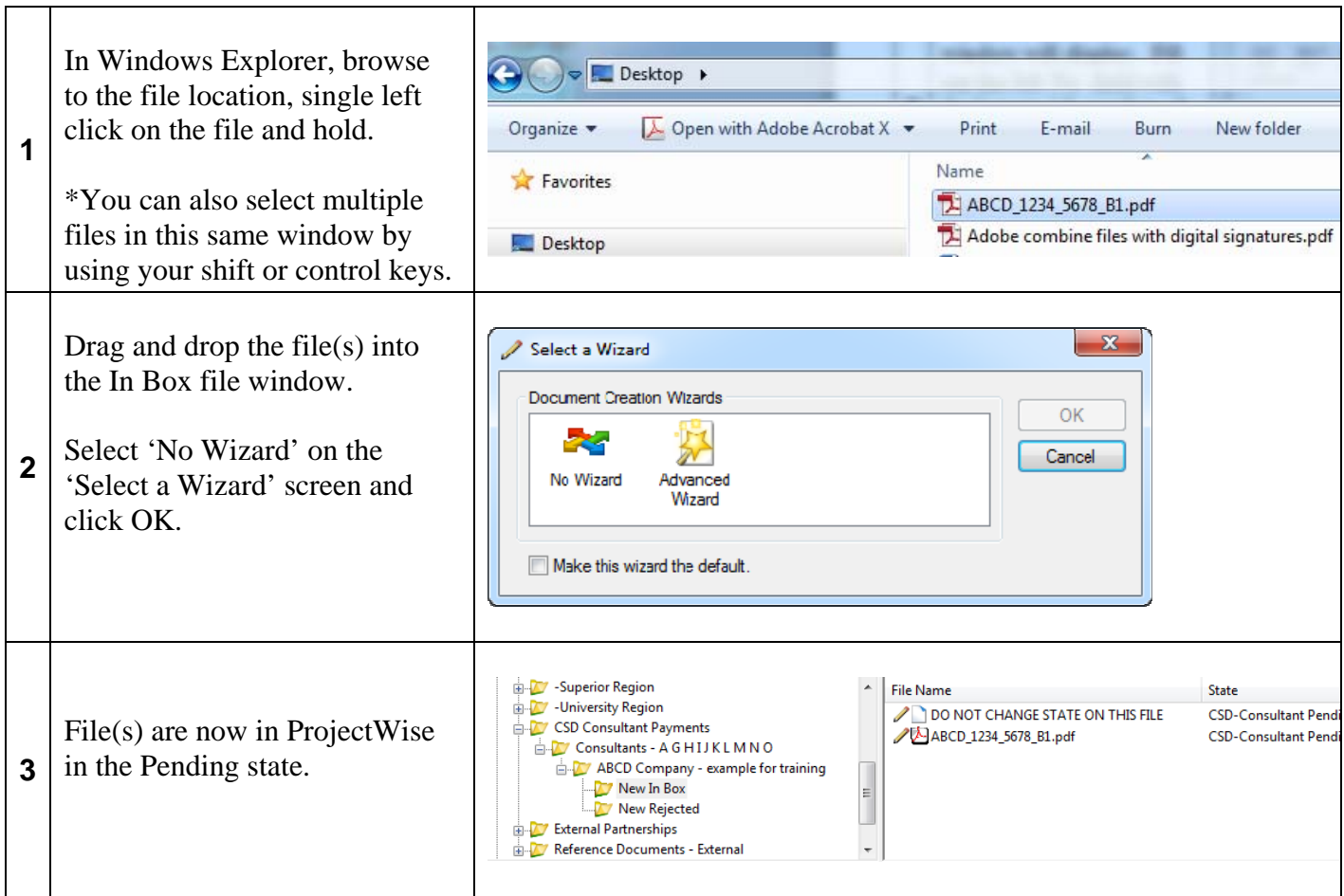

## **5. To check out, review and edit invoices in the Pending State:**

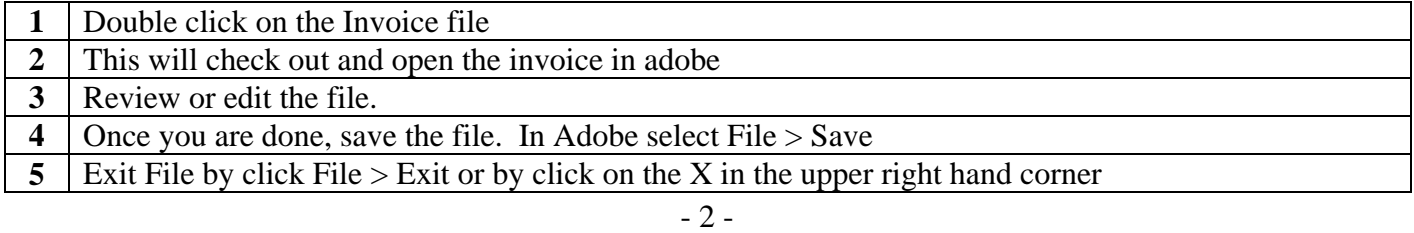

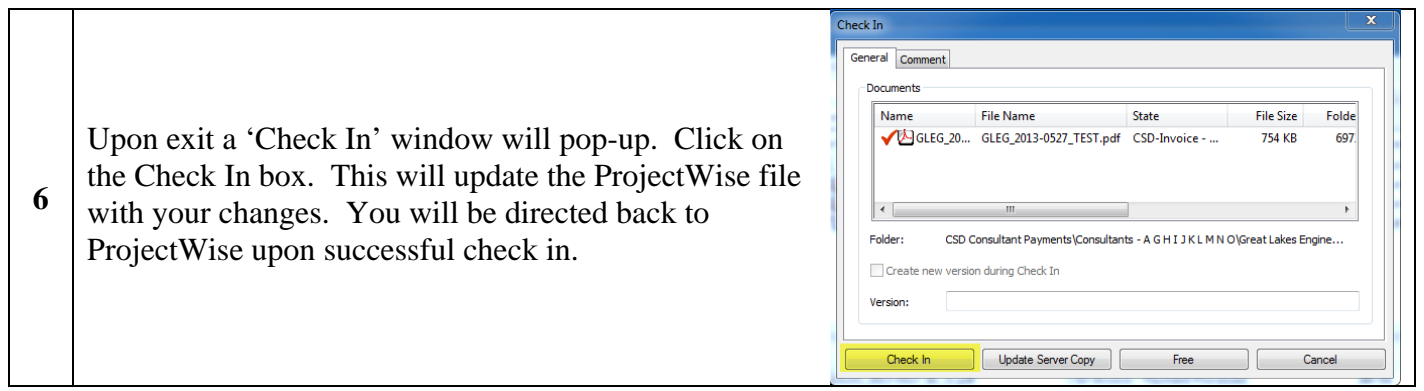

#### **6. Submit Invoice to CSD for processing:**

Workflows are an ordered group of milestones through which a document makes its way to completion. Workflows can trigger security changes using States. States are milestones (steps) within a workflow which push documents and information along the approval loop.

Documents are advanced along the workflow by changing states. To advance documents along the workflow do the following:

*NOTE*: Please have your 'Mail' program open before proceeding.

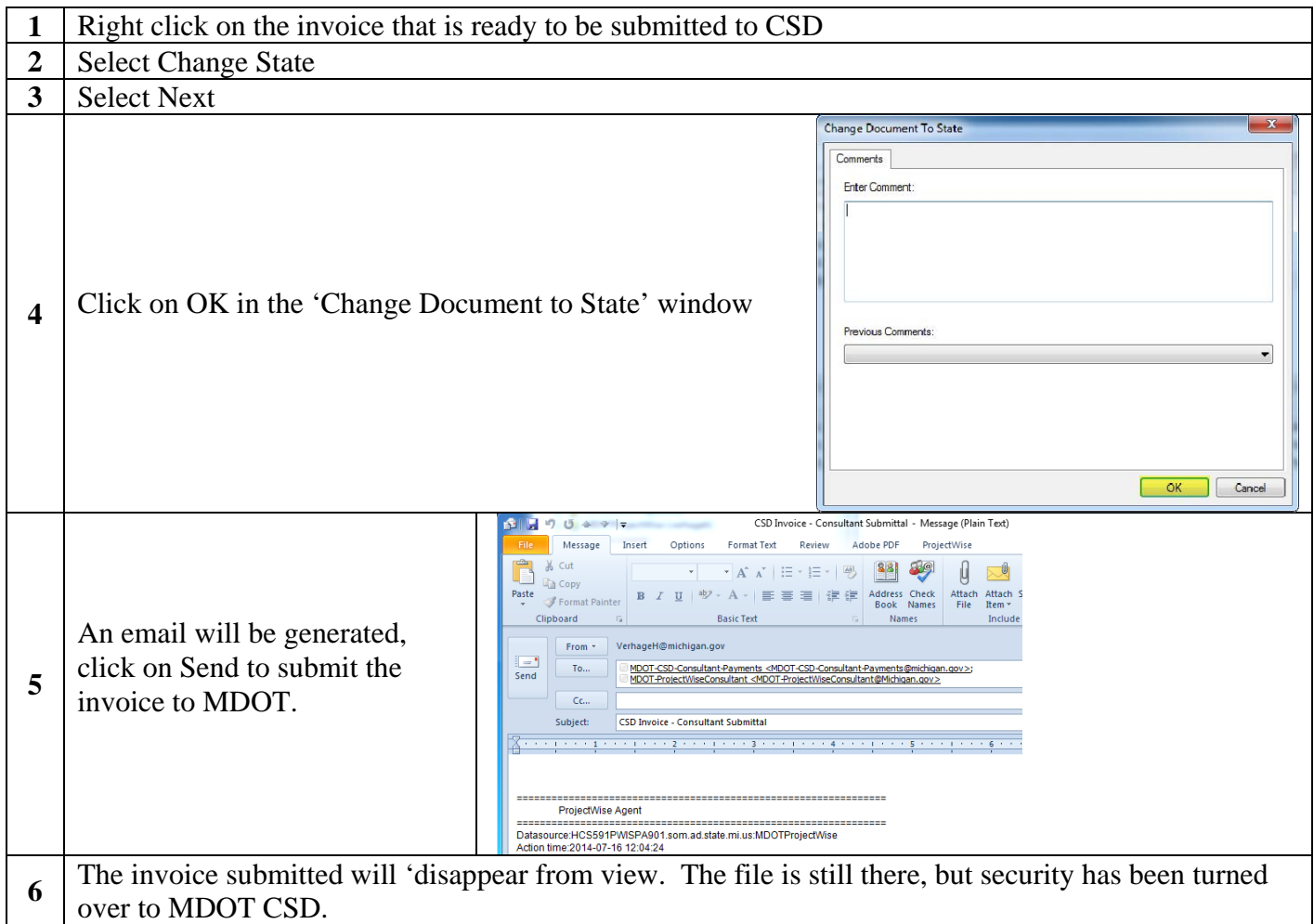

*If you have any questions about ProjectWise, please email: MDOT-ProjectWiseConsultant@michigan.gov*

# **Hints and Tips**

# **Creating a ProjectWise Desktop Shortcut:**

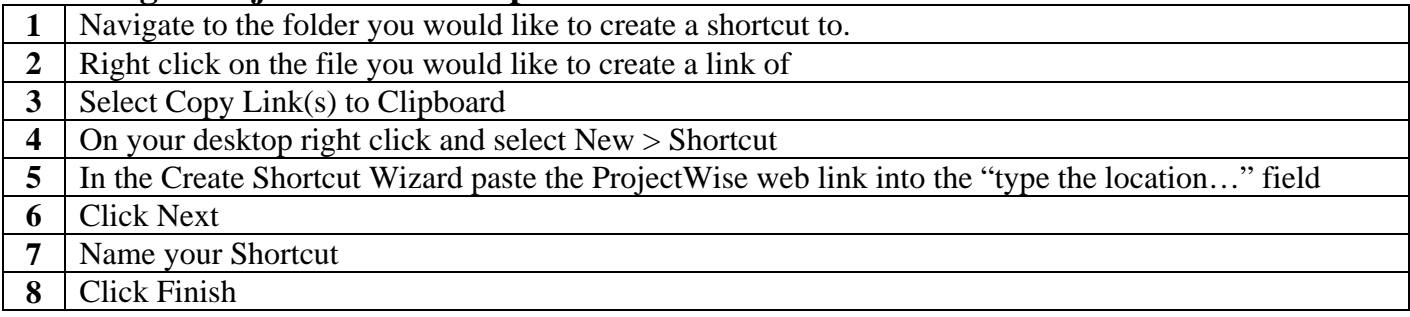

# **Icons – A Quick Visual Reference to Your User Rights:**

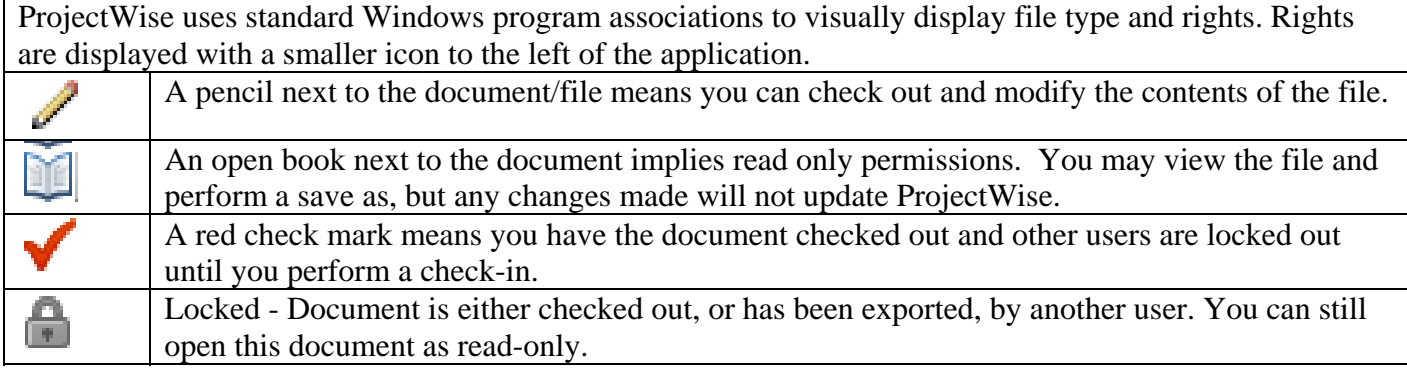

#### **Manipulating Documents:**

After documents have been added, you can perform the following:

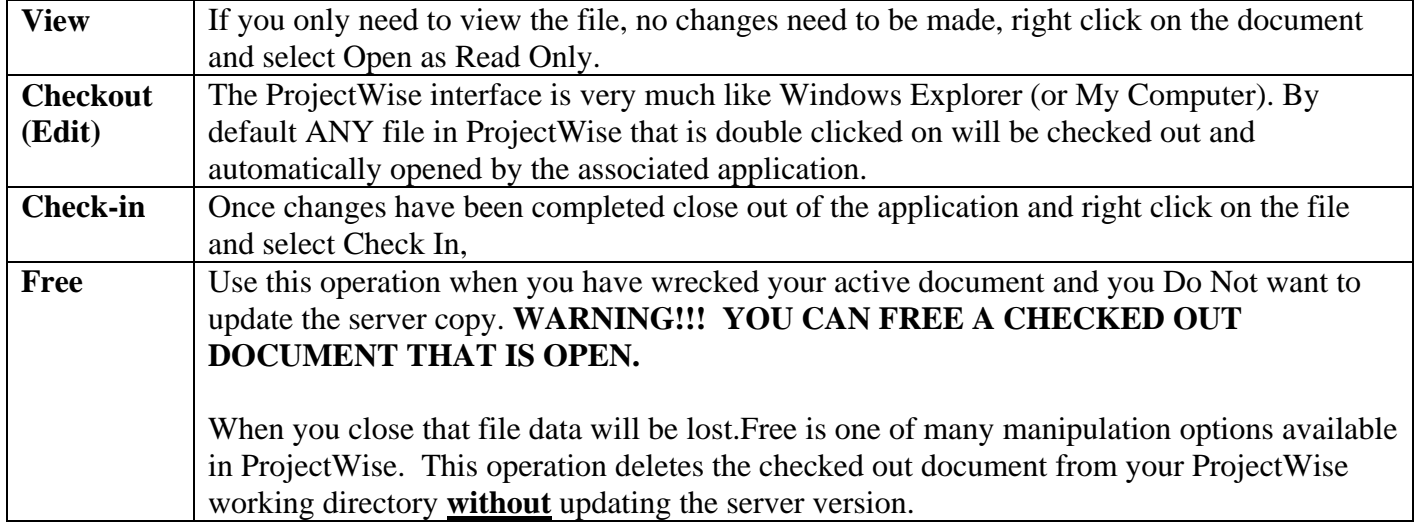

### **Adding a ProjectWise Link to an Email:**

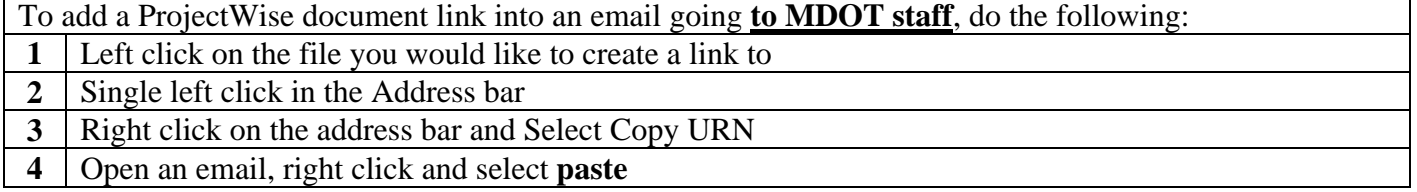